### FAKULTAS TEKNIK UNIVERSITAS NEGERI YOGYAKARTA

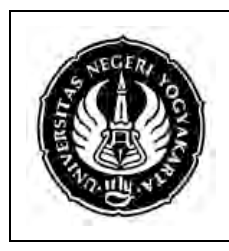

### LAB SHEET PEMROGRAMAN 2

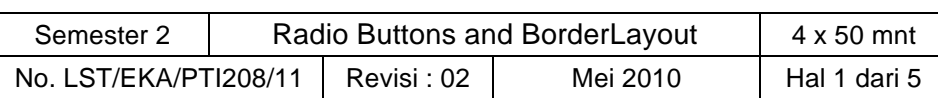

# **A. Kompetensi**

Setelah mengikuti praktikum ini, mahasiswa diharapkan mampu menggunakan Radio Button dan Border Layout.

## **B. Dasar Teori**

### **JRadioButton**

Radio button, atau option button mengijinkan user untuk memilih salah satu tombol dari sekelompok tombol yang ada. Dari sekelompok radio button hanya satu radio button yang dapat dipilih.

Konstruktor JRadioButton :

```
JRadioButton()
JRadioButton(String text)
JRadioButton(String text, boolean selected)
JRadioButton(Icon icon)
JRadioButton(Icon icon, boolean selected)
JRadioButton(String text, Icon icon)
JRadioButton(String text, Icon icon, boolean selected)
```
Berikut adalah contoh mendeklarasikan sebuah radio button dengan text "Perempuan", foreground merah, background putih, mnemonic 'P', dan kondisi awal selected(terpilih).

```
JRadioButton jrb = new JRadioButton("Perempuan", true);
jrb.setForeground(Color.red);
jrb.setBackground(Color.white);
jrb.setMnemonic('P');
```
Untuk mengelompokkan radio button pertama-tama buatlah instance dari kelas *javax.swing.ButtonGroup*, kemudian gunakan method *add* untuk menambahkan radio button pada button group.

```
ButtonGroup group = new ButtonGroup();
group.add(jrb1);
group.add(jrb2);
```
Contoh program menggunakan radio button

```
import javax.swing.*;
import java.awt.event.*;
import java.awt.*;
```
public class RadioDemo extends JFrame implements ActionListener{ JRadioButton bgRed, bgBlue, bgBlack;

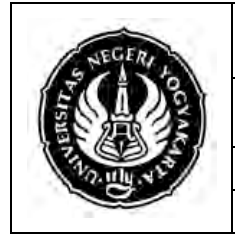

## FAKULTAS TEKNIK UNIVERSITAS NEGERI YOGYAKARTA

#### LAB SHEET PEMROGRAMAN 2

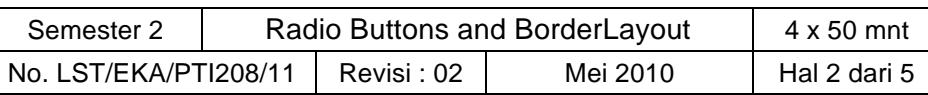

```
ButtonGroup grup1;
```

```
public RadioDemo(){
         setTitle("Demo Radio Button");
         setDefaultCloseOperation(EXIT_ON_CLOSE);
         getContentPane().setLayout(new BoxLayout(getContentPane(), 
BoxLayout.Y_AXIS));
         bgRed = new JRadioButton("Red");
         bgBlue = new JRadioButton("Blue", false);
         bgBlack = new JRadioButton("Black", false);
         bgRed.setActionCommand("merah");
         bgBlue.setActionCommand("biru");
         bgBlack.setActionCommand("hitam");
         grup1 = new ButtonGroup();
         grup1.add(bgRed);
         grup1.add(bgBlue);
         grup1.add(bgBlack);
         getContentPane().add(bgRed);
         getContentPane().add(bgBlue);
         getContentPane().add(bgBlack);
         bgRed.addActionListener(this);
         bgBlue.addActionListener(this);
         bgBlack.addActionListener(this);
   }
  public void actionPerformed(ActionEvent evt){
         if (bgRed.isSelected())
               getContentPane().setBackground(Color.red);
         else if (evt.getActionCommand().equals("biru"))
               getContentPane().setBackground(Color.blue);
         else 
               getContentPane().setBackground(Color.black);
   }
  public static void main ( String[] args )
   {
          RadioDemo demoApp = new RadioDemo() ;
         demoApp.setSize( 250, 225 );
         demoApp.setVisible( true );
    }
}
```
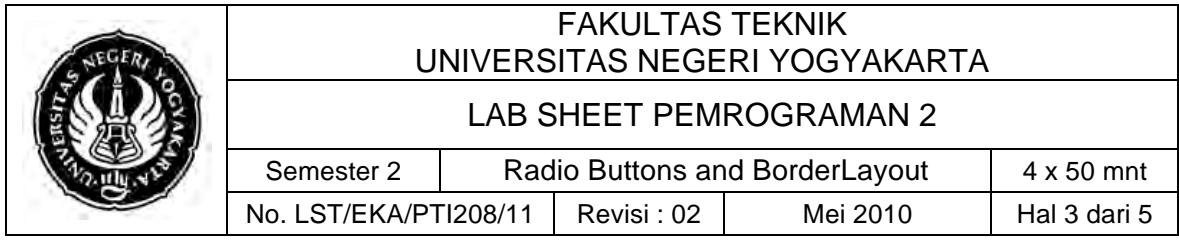

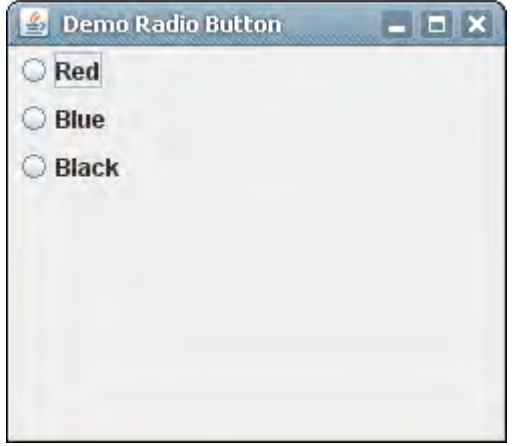

Gambar 1. hasil running program

#### **Border Layout**

Border layout manager membagi jendela menjadi lima bagian yaitu: East, Center, West, North, dan South. Method yang digunakan untuk meletakkan komponen pada border layout

```
add(Component komp, int index)
```
Dimana index adalah constant BorderLayout.EAST, BorderLayout.CENTER, BorderLayout.WEST, BorderLayout.NORTH, atau BorderLayout.SOUTH.

Contoh program menggunakan border layout

```
import javax.swing.JButton;
   import javax.swing.JFrame;
   import java.awt.BorderLayout;
  public class DemoBorderLayout extends JFrame {
    public DemoBorderLayout() {
       // Set BorderLayout dengan gap horisontal 5 and gap vertikal 10
       getContentPane().setLayout(new BorderLayout(5, 10));
       // Tambahkan button ke frame
       getContentPane().add(new JButton("East"), BorderLayout.EAST);
       getContentPane().add(new JButton("South"), BorderLayout.SOUTH);
       getContentPane().add(new JButton("West"), BorderLayout.WEST);
       getContentPane().add(new JButton("North"), BorderLayout.NORTH);
       getContentPane().add(new JButton("Center"), BorderLayout.CENTER);
 }
    /** Main method */
    public static void main(String[] args) {
```
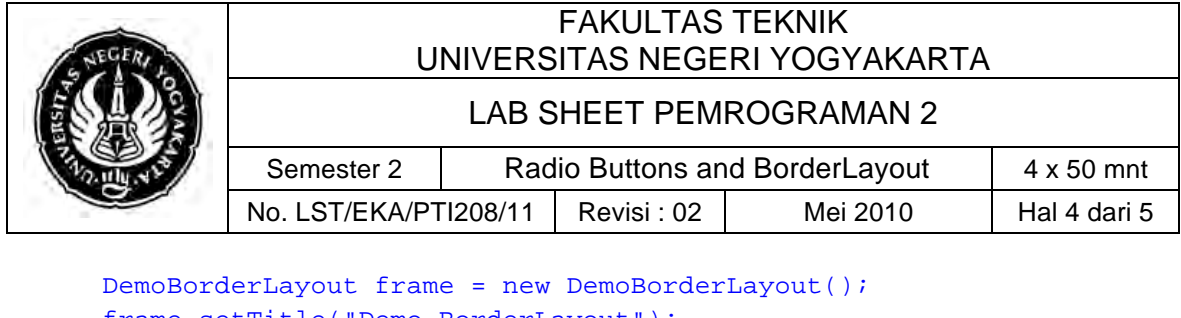

```
 frame.setTitle("Demo BorderLayout");
 frame.setDefaultCloseOperation(JFrame.EXIT_ON_CLOSE);
 frame.setSize(300, 200);
 frame.setVisible(true);
```
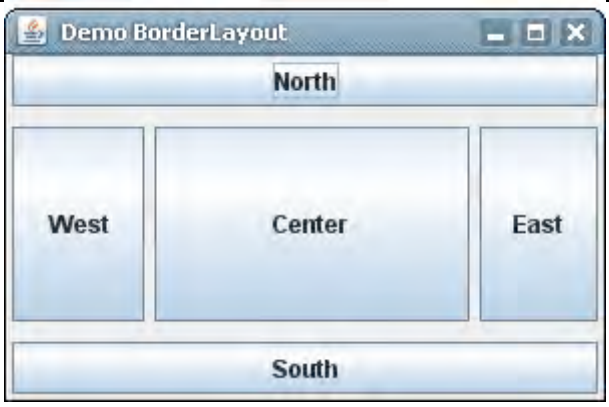

Gambar 2 Contoh BorderLayout

Kita tidak harus mengisi semua bagian border layout. Pada contoh di atas jika kita menghilangkan tombol East maka tombol Center secara otomatis akan melebar memenuhi daerah east.

## **Catatan :**

 } }

Untuk kemudahan, jika kita tidak menentukan index pada saat menggunakan border layout maka secara default komponen yang kita add akan menggunakan index center. Jadi *add(Component komp)* sama dengan *add(Component komp, BorderLayout.CENTER)*. Jika kita meletakkan komponen dengan cara

```
Container.add(component1);
Container.add(component2);
```
Maka hanya komponen terakhir yang tampil.

# **C. Alat/ Bahan**

- 1. Lab. Sheet Pemrograman Java 11
- 2. PC / Laptop with OS installed
- 3. JDK 1.5 or latest
- 4. J-Creator or text editor

# **D. Langkah Kerja**

- 1. Baca dan pahami dasar teori di atas.
- 2. Lakukan kompilasi dan eksekusi terhadap contoh-contoh source code atau program yang ada di dasar teori dan LAMPIRAN.

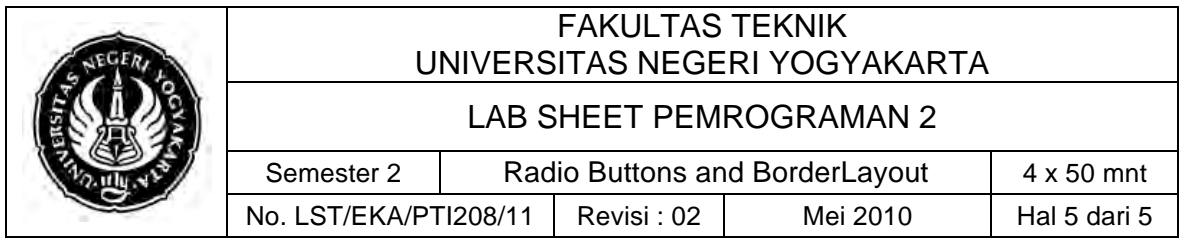

3. Kerjakan tugas individu di bawah.

# **E. Tugas Individu**

Lengkapi source code yang ada pada chapter 63 sehingga bisa digunakan untuk menghitung berat badan ideal. Carilah rumus berat badan ideal di internet.

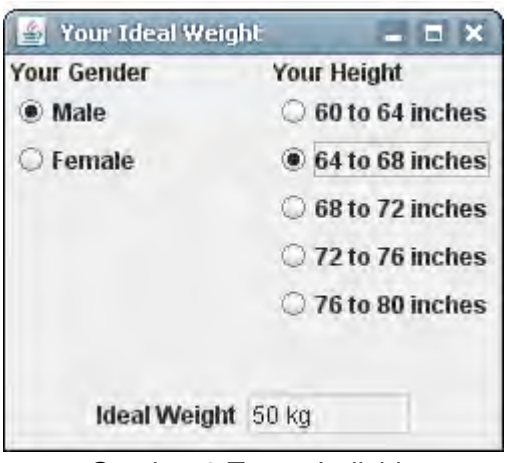

Gambar 3 Tugas Individu

## **F. Lampiran**

- ! **CH 63** (Introduction to Computer Science using Java, Java 5.0 version, January 2006, Bradley Kjell, Central Connecticut State University http://chortle.ccsu.edu/CS151/cs151java.html)
- ! **Java™ Swing, 2nd Edition,** Brian Cole, Robert Eckstein, James Elliott, Marc Loy, David Wood